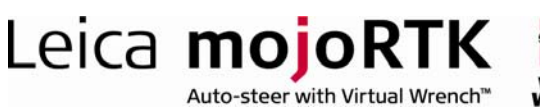

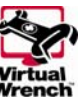

# HOW TO GUIDE: Elevation Accuracy

This document describes the installation of the elevation accuracy unlock code.

## **Description**

The mojoRTK system limits the accuracy of the elevation output in the NMEA messages.

- **EXECUTER Accuracy limiting is performed by adding random variations in addition** to the calculated elevation
- **DIMENG** Unlocking the high accuracy elevation disables the addition of this variation

## **Benefits**

Unlocking the elevation accuracy allows the mojoRTK console to provide more accurate elevation information to systems which support NMEA input.

## Limitations

- Unless the Accurate NMEA Output unlock code has also been installed the height will be the height of the red antenna, not the elevation of the ground
- **The accuracy of the height produced will vary depending on the** locations of the GPS/GLONASS satellites being used by the mojoRTK console
- **De a** Once the elevation accuracy has been unlocked it will remain on until the unlock code expires
- **The absolute accuracy (as opposed to relative accuracy) is completely** governed by the absolute accuracy of the base station position. If the base station is not running in fixed position mode with a surveyed position entered into the base then the absolute accuracy of the entire system is limited by the absolute position accuracy of the base station

## Required Items

- Software elevation accuracy Unlock Code
	- Elevation Accuracy 9200008

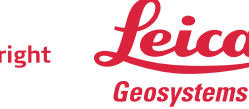

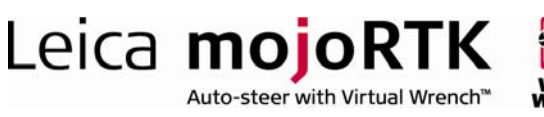

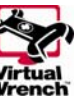

## Configuration

### Installing elevation accuracy manually on the mojoRTK console

- 1. Switch on the mojoRTK console
- 2. Press the OK button to enter the main menu
- 3. Select Settings -> Extended Features -> Enter New Code
- 4. Enter the 16 digit unlock code by using the main dial to select the value for a digit and pressing OK or Escape to move between digits
- 5. After the code has been accepted the mojoRTK console will restart and elevation accuracy will be unlocked

### Installing elevation accuracy using Virtual Wrench™ on the mojoRTK console

- 1. Switch on the mojoRTK Console
- 2. Press softkey 3 twice to bring up the Virtual Wrench™ connection screen
- 3. Select 'Yes' and press the OK button to connect to Virtual Wrench™
- 4. Once connected the elevation accuracy unlock code will be automatically downloaded and installed
- 5. After the code has been accepted the console will restart and elevation accuracy will be unlocked

### Glossary

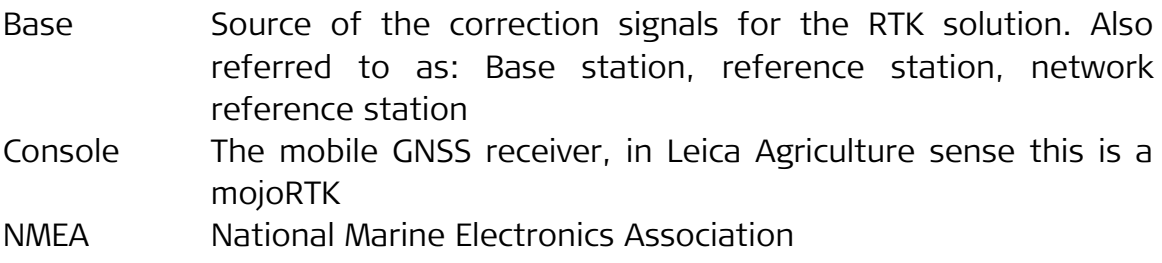

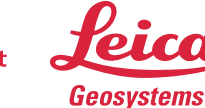